# TECNUTIC XI TALLER PARA ASISTENTES

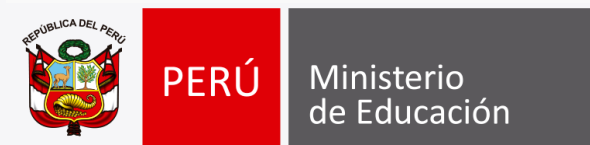

"Estrategia Nacional de Soporte Pedagógico" Configuración de Tabetas (Restauracion y Configuración) Oficina de Tecnología de la Información y Comunicación - OTIC

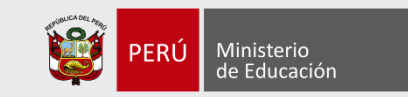

## **Restauración de la Tableta a configuración de Fábrica**

Para restaurar las tabletas a configuración de fábrica se puede realizar de dos formas:

- A través del sistema de recuperación (System Recovery)
- A través del sistema operativo Android

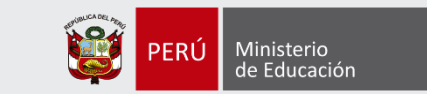

#### **A través del sistema de recuperación (System Recovery)**

Para realizar la restauración a través de sistema de recuperación se debe tener la tableta apagada, luego mantener presionado el botón de encendido (1) y el botón de volumen + (2) por aproximadamente 8 a 10 segundos y luego soltarlos.

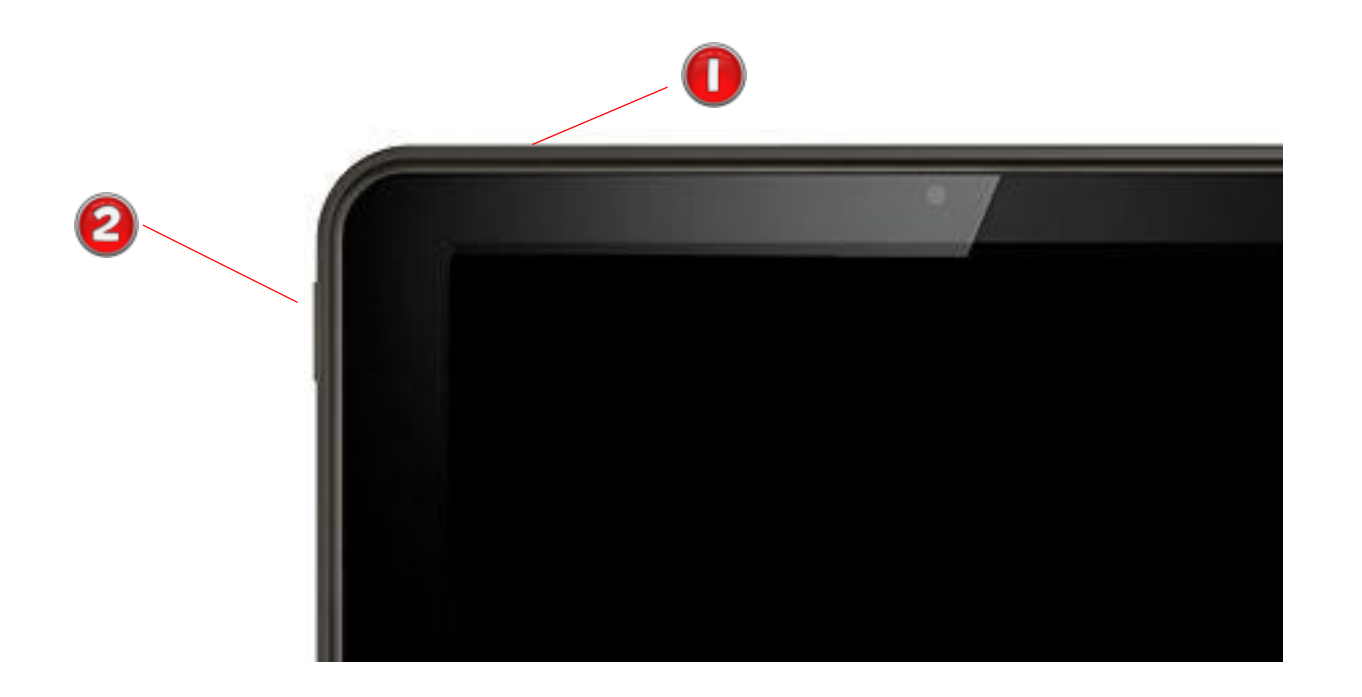

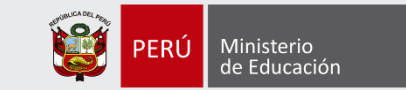

En la ventana de *system recovery* nos desplazamos hasta *wipe data/ Factory reset* presionando el botón de volumen -, presionar el botón de encendido para aceptar

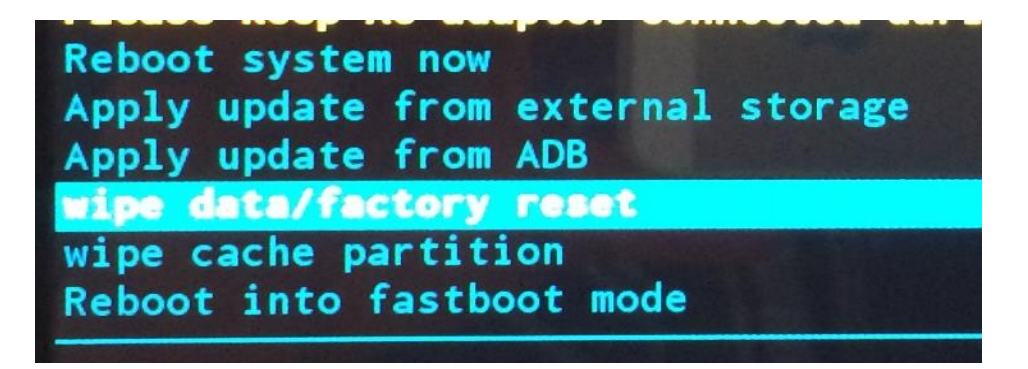

En la siguiente ventana seleccionar *yes – delete all user data* y luego presionar el botón de encendido para aceptar.

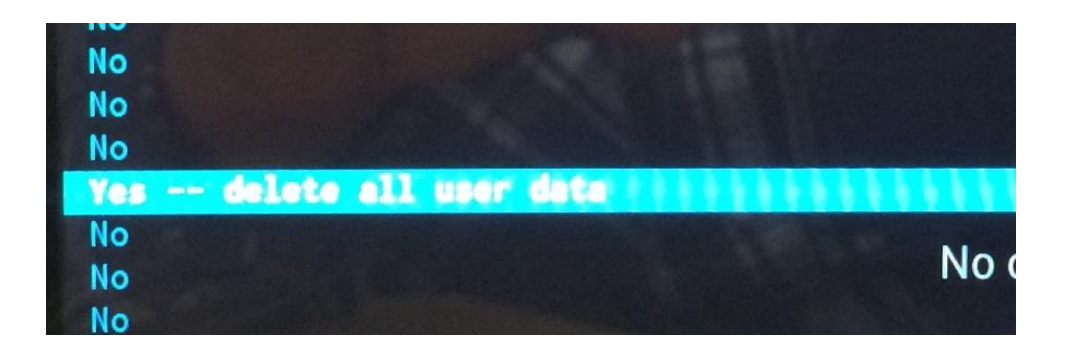

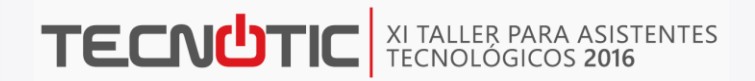

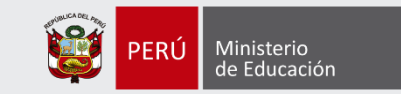

La tableta se reiniciará.

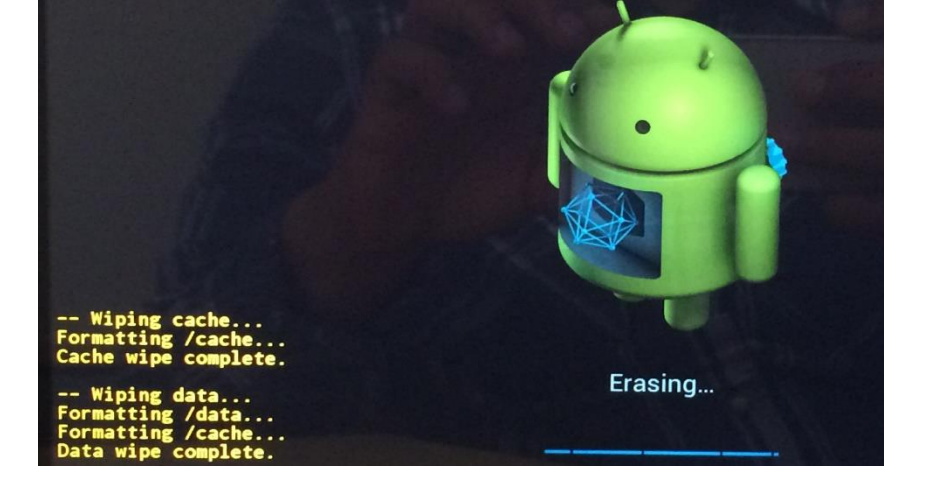

En la siguiente ventana seleccionar *Reboot system now*, luego presionar el botón de encendido para aceptar, el equipo se reiniciará y ya estará restaurado.

Slate KBC Version: 600900 Build Number: 4.4.4-WW38-S05-R06-W26 Volume up/down to move highlight; power button to select. Please keep AC adapter connected during system update! **Reboot system now** Apply update from external storage Apply update from ADB wipe data/factory reset wipe cache partition Reboot into fastboot mode -- Wiping cache...

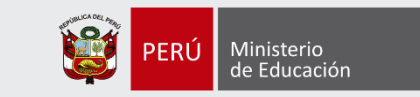

#### **a) A través del sistema operativo Android**

Para realizar la restauración a través del sistema operativo Android ingresar a *Configuración* o *Ajustes* luego ir a *Hacer copia de seguridad & restablecer* luego ir a *Restablecer datos de fábrica.*

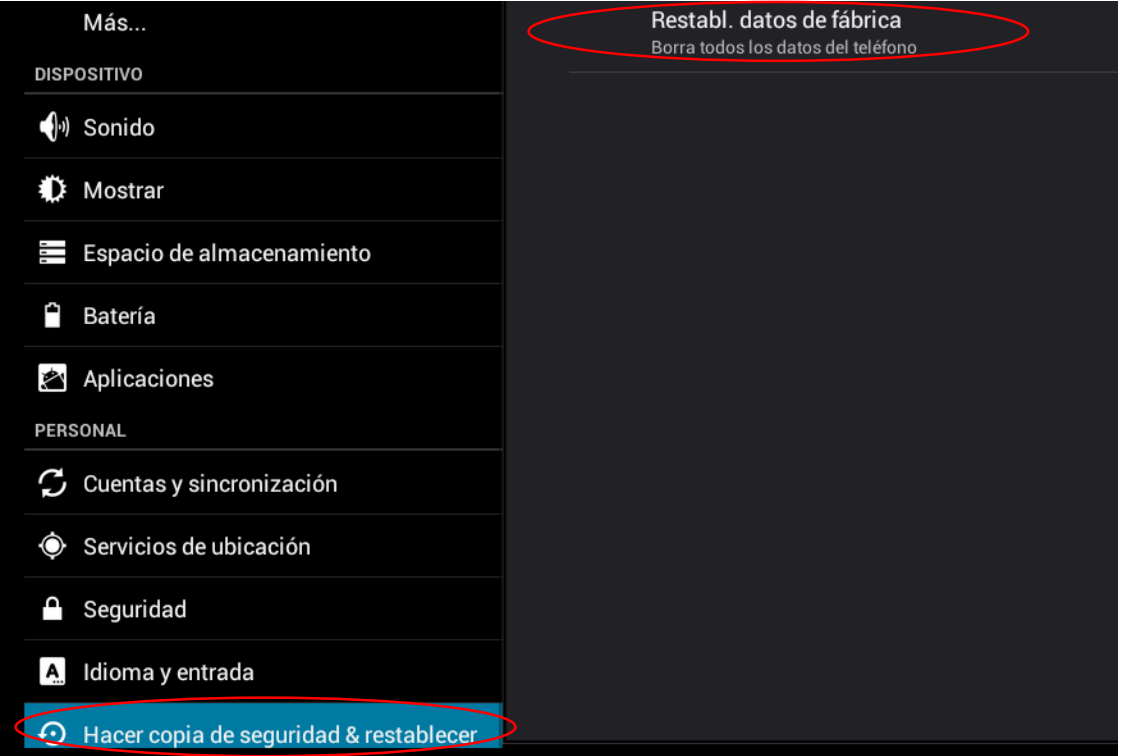

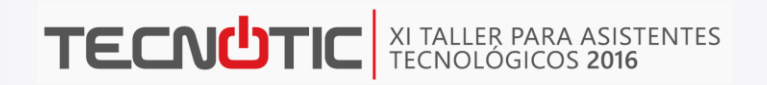

Ministerio de Educación

Si en algún paso solicita contraseña ingresar **Minedu** luego seleccionar Borrar todo

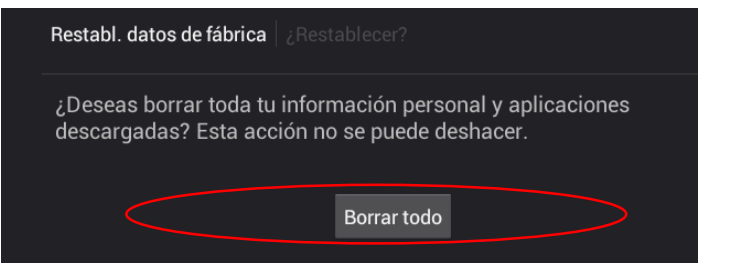

El equipo se reiniciará.

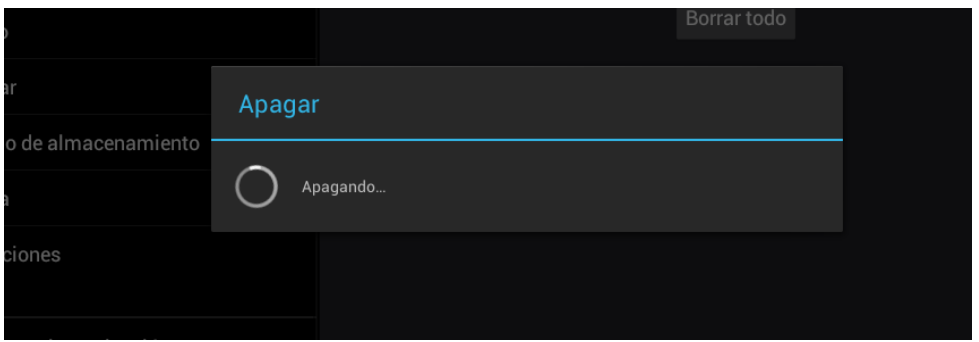

Al termino del reinicio la tableta estará restaurado a la configuración de fábrica.

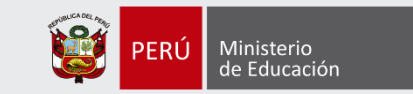

#### **Configuración de Idioma, Zona horaria, fecha y Hora.**

Seleccionar Idioma *Español Estados Unidos* (1) y pulsar en siguiente (2). Presionar siguiente en las demás ventanas.

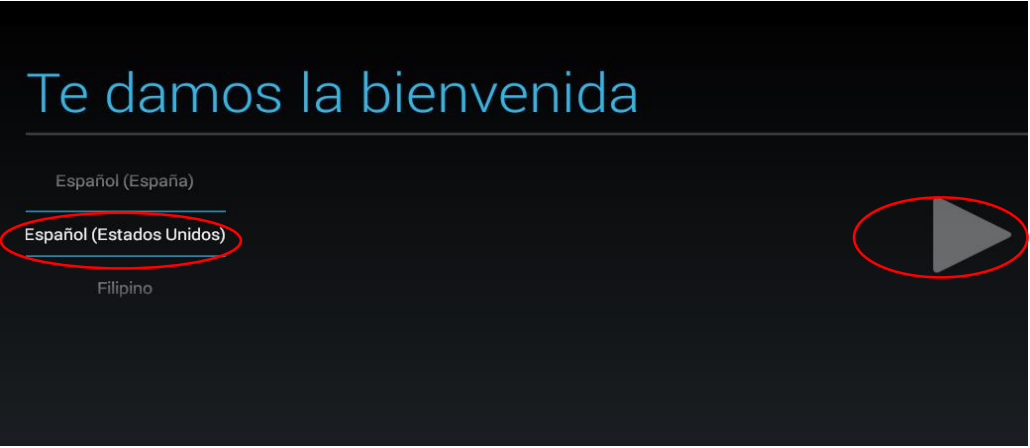

En red Wi-Fi seleccionar *Omitir* y luego *Omitir de todos modos*

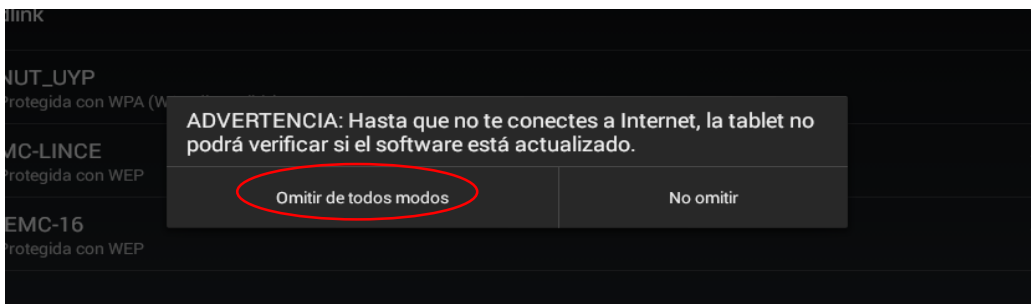

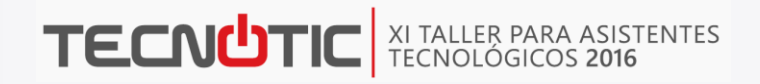

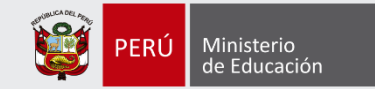

Configurar Zona Horaria (Bogotá GMT-5:00), Fecha y Hora

En Registro seleccionar *Borrar Todo* y luego *Aceptar*

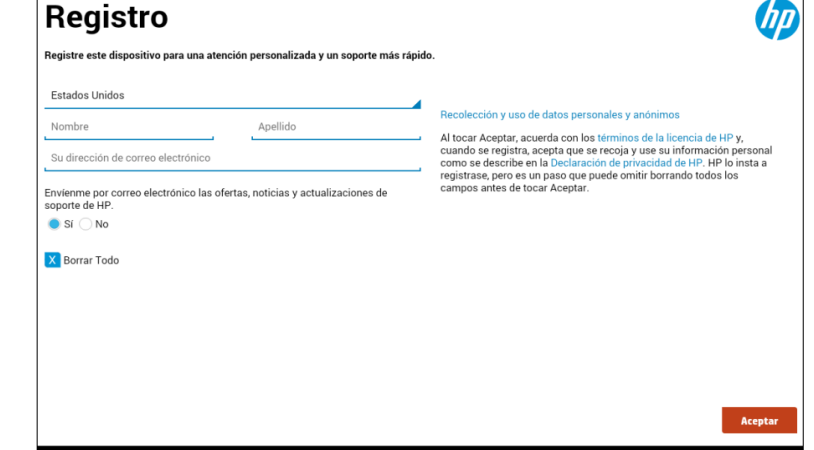

Ingresamos a la pantalla principal de la tableta, en la cual en la parte inferior vemos: El botón *Menú* (1), botón **Atrás** (2), botón *Inicio* (3) y botón **Multitarea** (4).

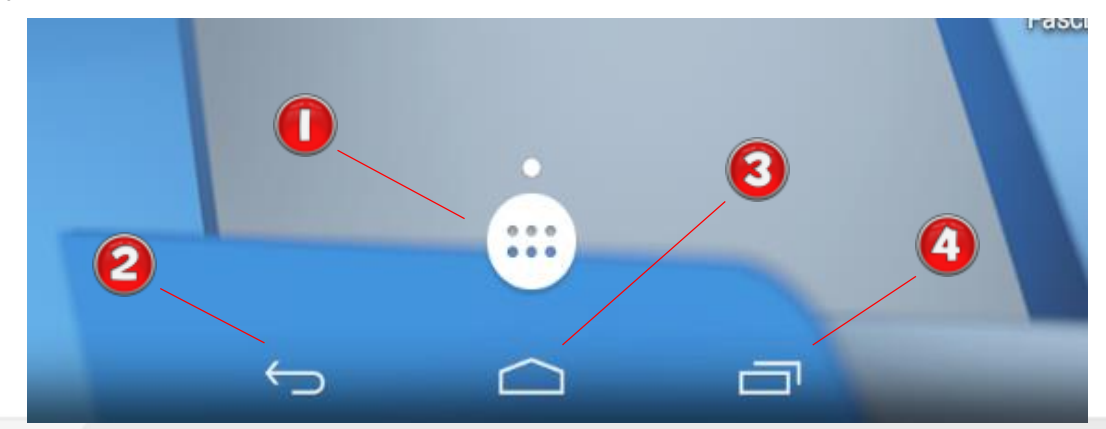

DEP\_1).

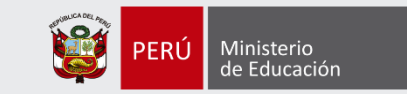

Presionar el botón Inicio e ingresar a *Configuración,* ingresar a *Wi-Fi* y seleccionar la red DEP y una combinación de números (para este ejemplo es

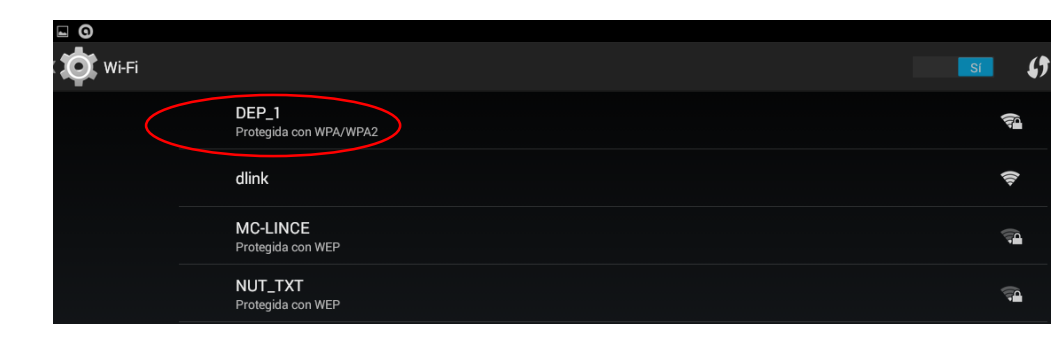

Ingresar la contraseña: *apmedadmin* y presionar *Conectar*

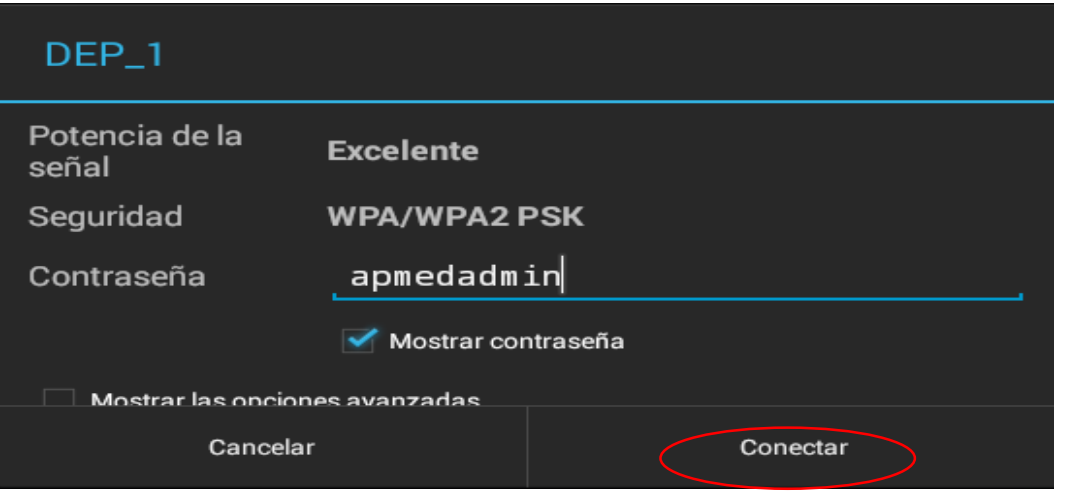

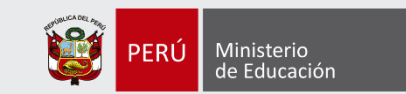

Presionar el botón *Atrás* e ingresar a *Pantalla* luego a *Suspender* y seleccionar 10 minutos, para que la pantalla no se suspenda muy rápido y nos permita trabajar.

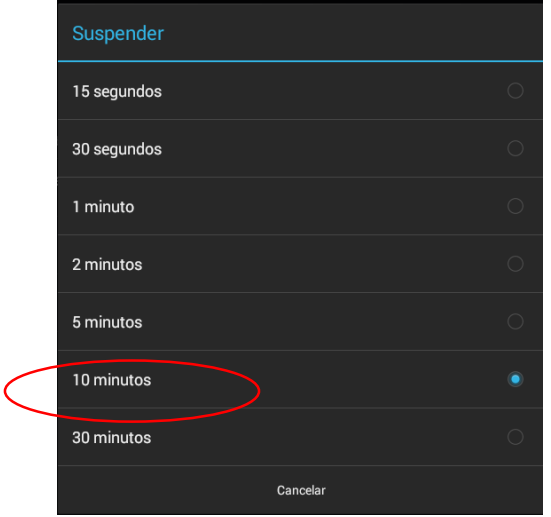

Presionar el botón *Atrás* e ingresar a *Seguridad* y habilitar la opción de *Fuentes desconocidas*, la cual nos permite instalar las aplicaciones.

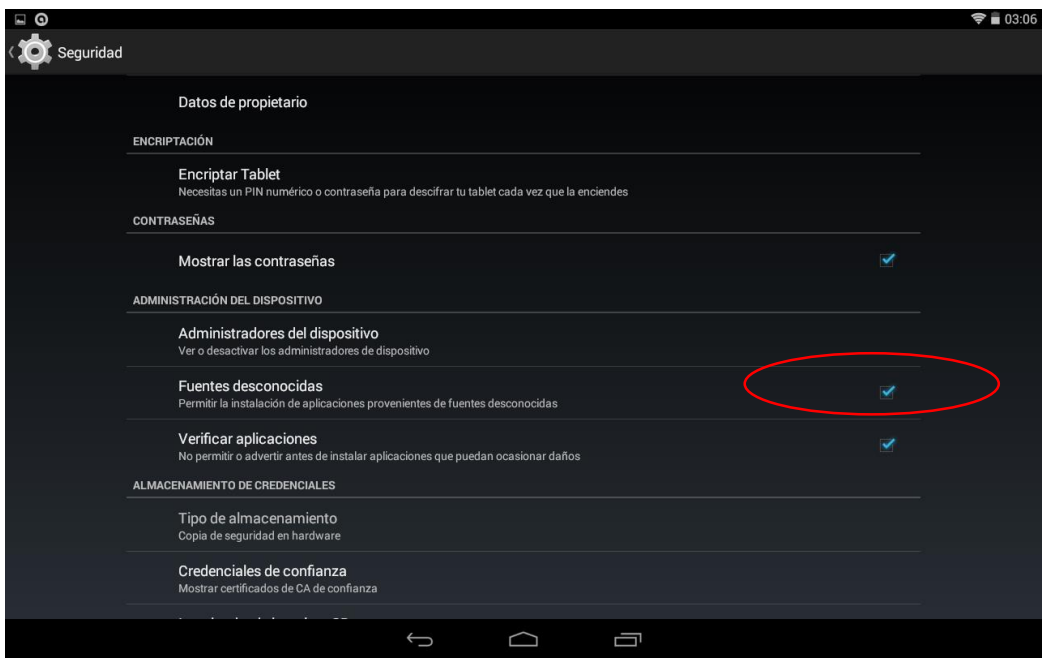

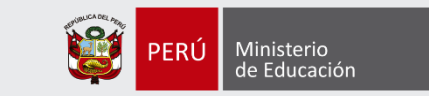

#### **Descarga de Data e instalación de Aplicaciones**

Presionar el botón *Inicio*, luego el botón *Menú* y abrir el navegador *Chrome*, en la primera pantalla seleccionar **No, gracias**.

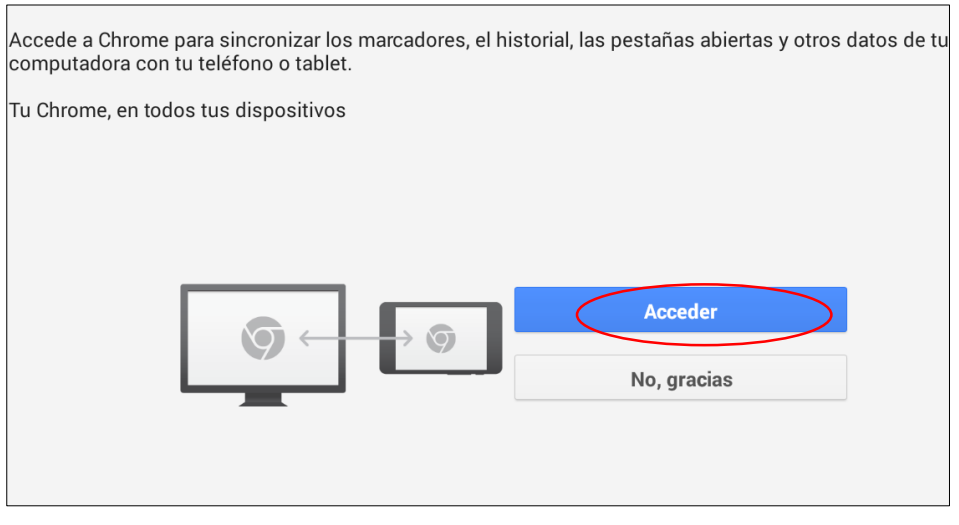

En la barra de direcciones ingresar la siguiente ruta: *192.168.1.1/soporte* y presionar *Ir* para descargar las apk y la data necesarios para la tableta.

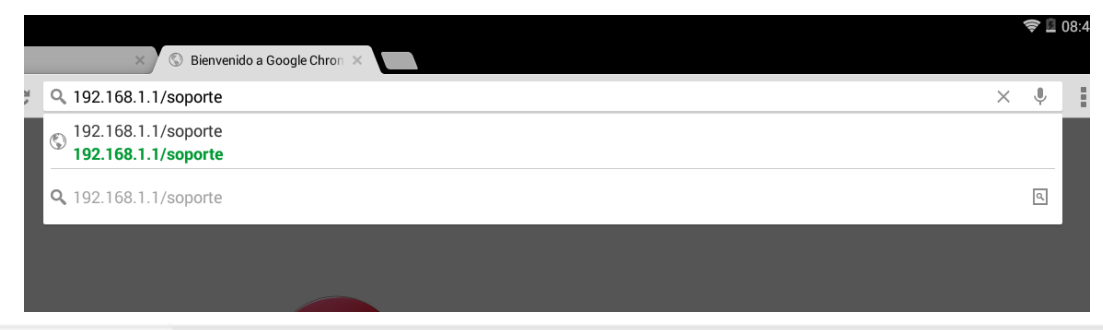

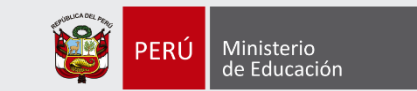

Al ingresar a la ventana siguiente vemos 3 archivos

Seleccionamos los 3 archivos para iniciar su descarga con Chrome, presionamos *Aceptar* para iniciar su descarga.

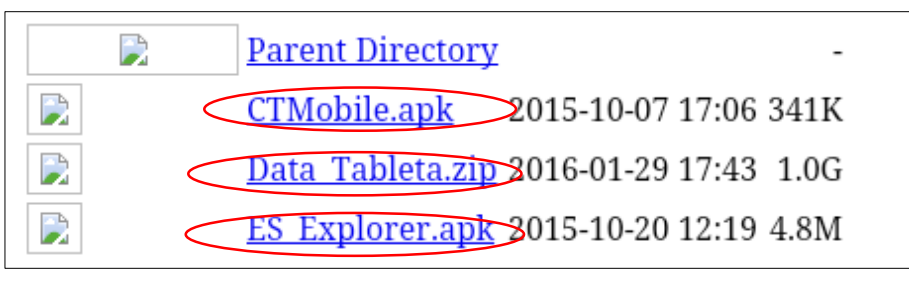

Presionar el botón *Inicio* luego el botón *Menú* e ingresar a *Descargas* luego presionar *CTMobile.Apk* y seleccionar *Programa de instalación del paquete* y *Siempre.*

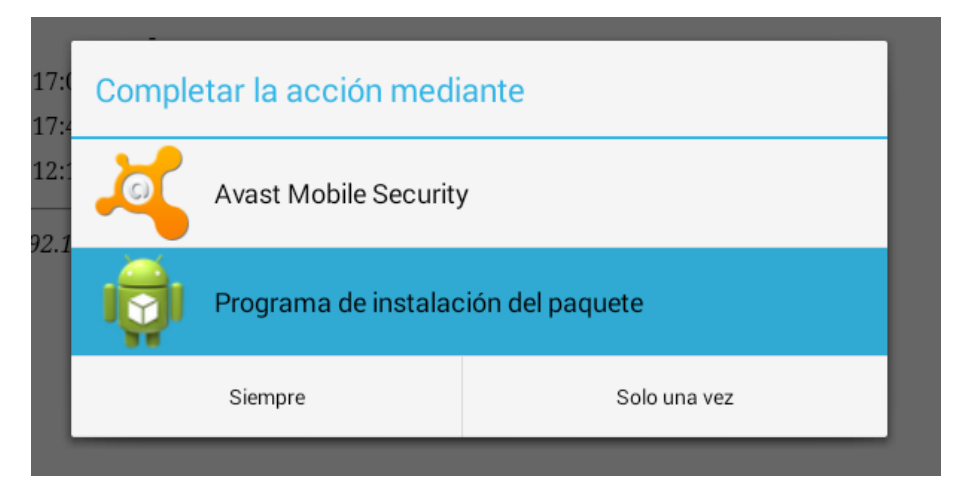

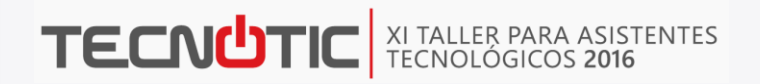

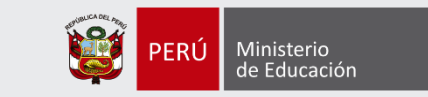

Presionar *Instalar* y al finalizar la instalación presionar *Abrir*.

Seleccionar *Instalar aplicaciones.*

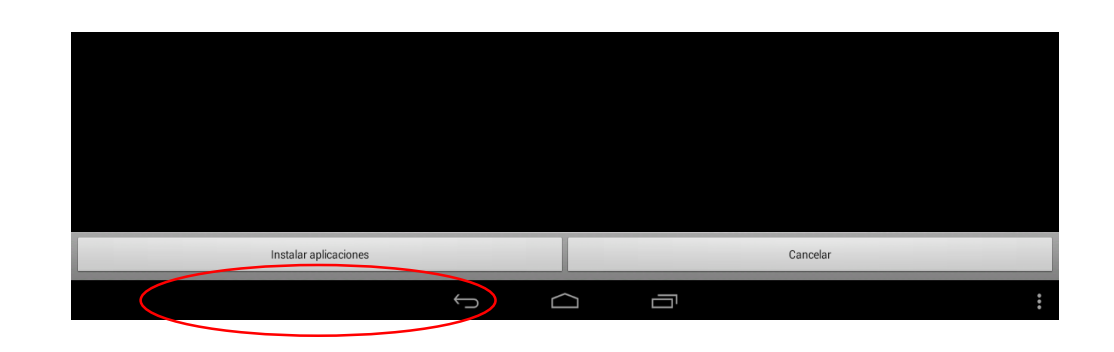

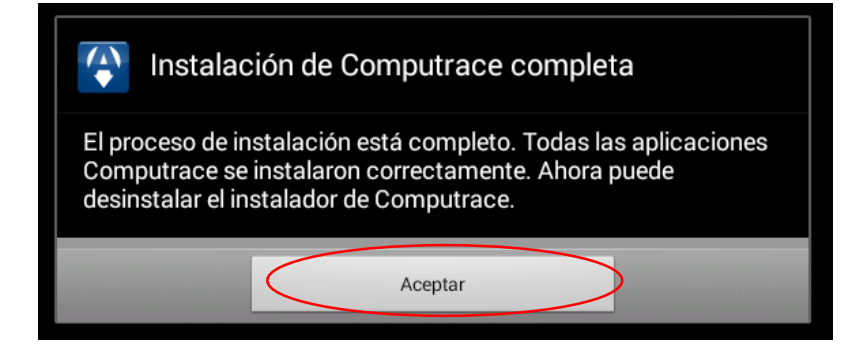

Cuando se muestre la ventana en la que pregunta si desea desinstalar seleccionar *Aceptar.*

En Instalación de **Computrace** completa Presionar *Aceptar* 

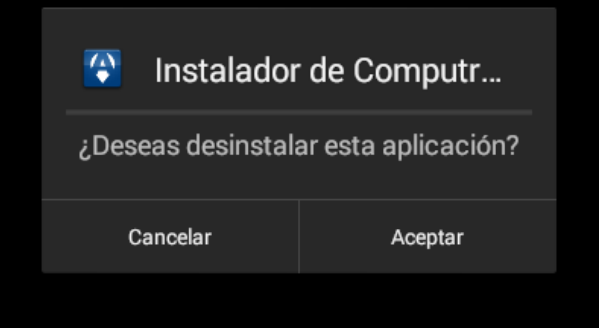

**TECNUTIC** XI TALLER PARA ASISTENTES

Ahora de la misma forma instalar la aplicación *Es File Explorer* y al finalizar seleccionar *Abrir.* En la aplicación Es File Explorer Ingresar a la carpeta *Download* que es la carpeta de descargas por defecto.

Mantener presionado el archivo *Data\_Tableta.zip* para seleccionarlo, luego presionar *Mas* y después *Mover A*

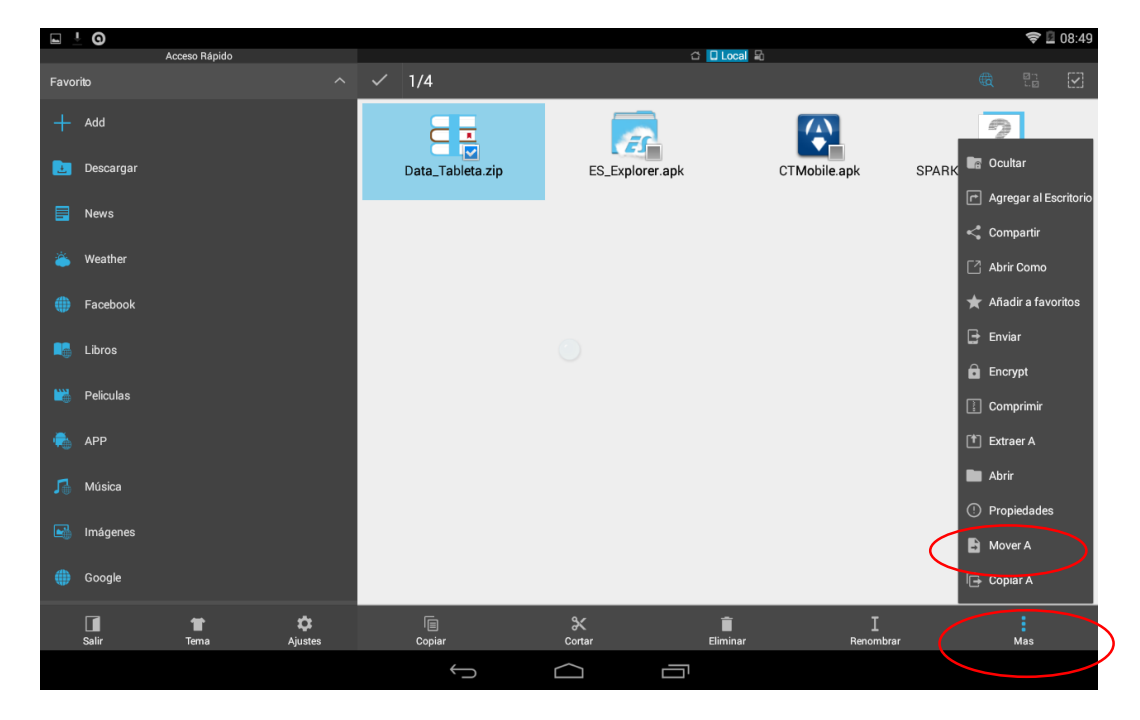

Ministerio

de Educación

PFRÚ

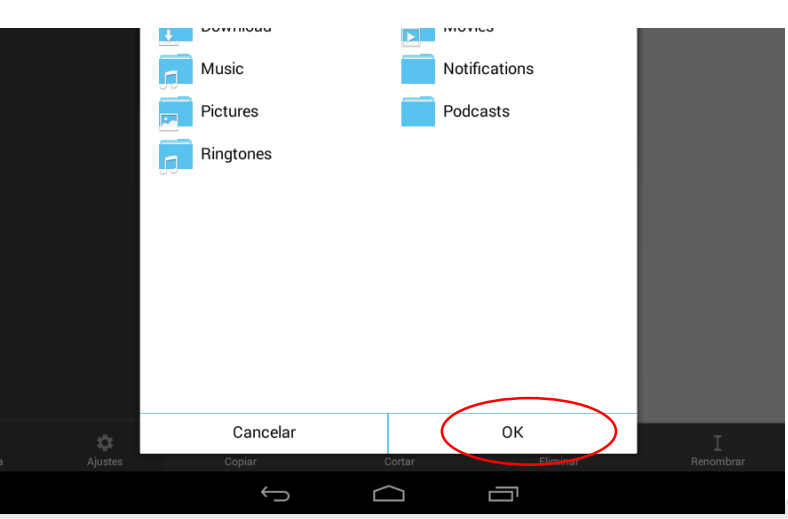

Seleccionar Ok

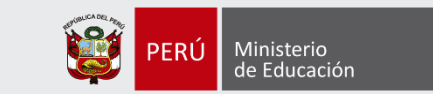

El Archivo *Data\_Tableta.zip* está ahora en la carpeta raíz de la tableta (Sdcard 0), luego mantener presionado el archivo *Data\_Tableta.zip* para seleccionarlo, presionar *Mas* y seleccionar *Extraer A*

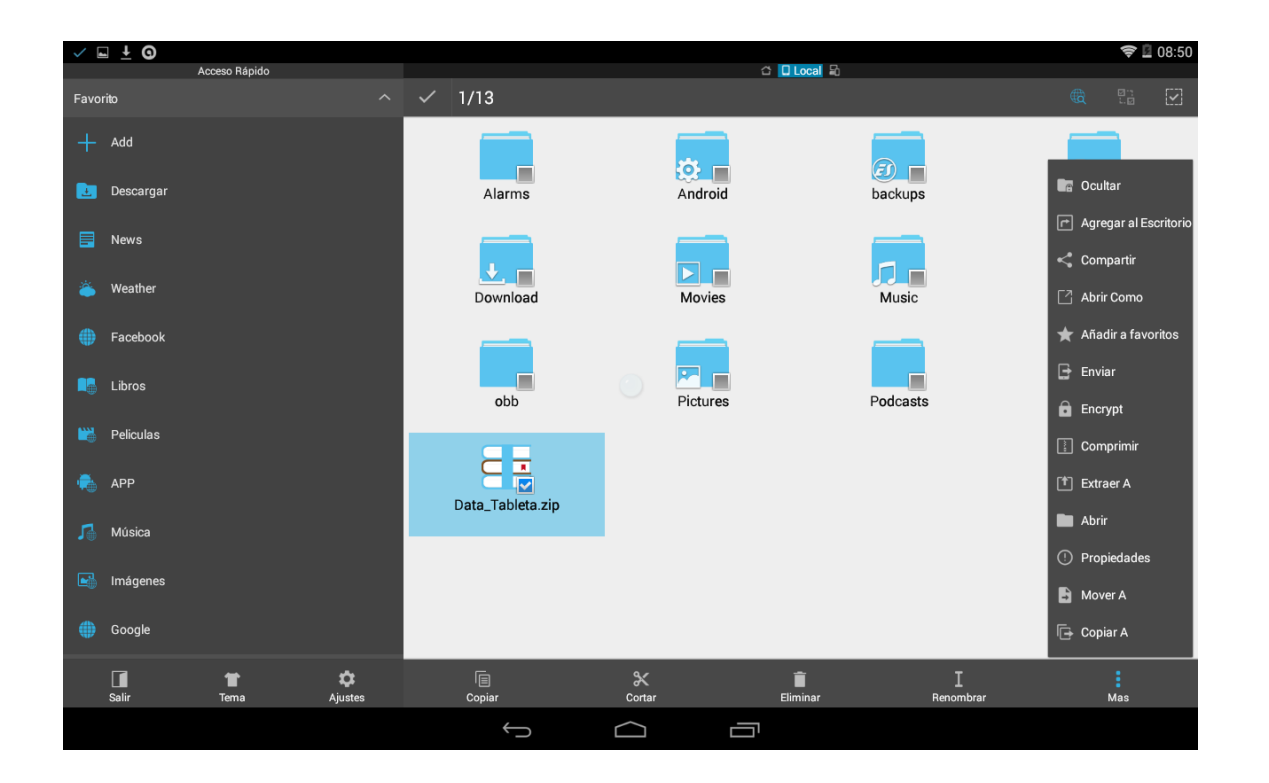

En la siguiente ventana seleccionar *Ruta Actual* y luego *OK*

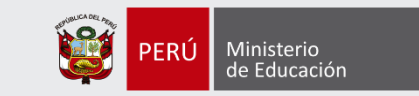

Esperar a que termine de descomprimir el archivo, al finalizar seleccionar el archivo *Data\_Tableta.zip* y presionar Eliminar para evitar que ocupe espacio innecesario en el equipo, luego seleccionar *OK* Abrir la carpeta apk y seleccionar los archivos que faltan instalar seleccionar *Mas* y luego *Instalar*

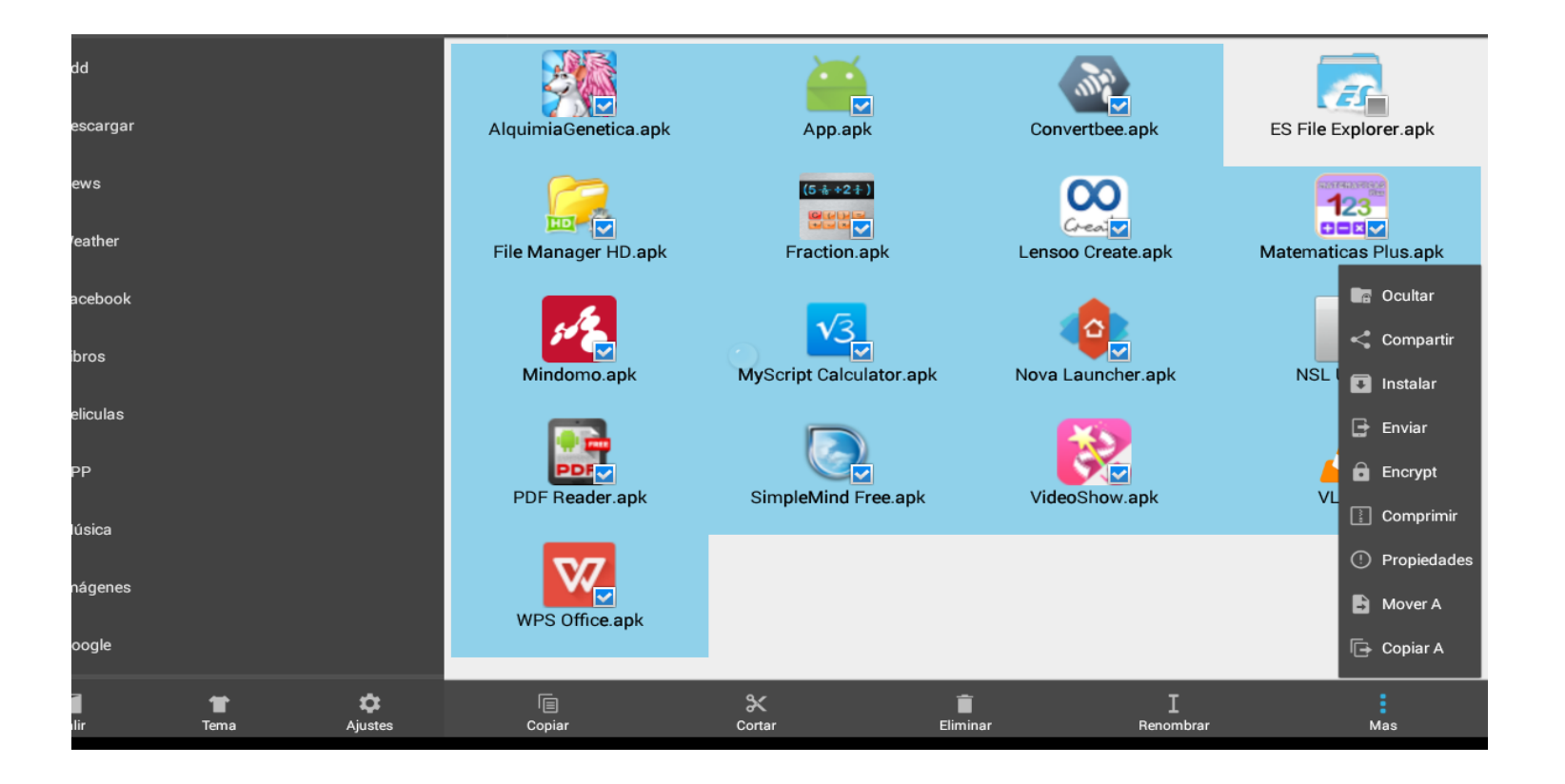

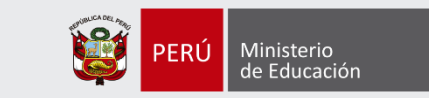

Seleccionar *Programa de Instalación del Paquete* luego *Instalar* al finalizar la instalación seleccionar *Finalizado,* hacer esto con todos las aplicaciones hasta terminar de instalar todos*.*

Luego de haber instalado todas las aplicaciones restantes (18 incluyendo el *CTMobile* y *Es File Explorer*) presionar el botón *inicio* donde tendremos que escoger la aplicación de pantalla principal, seleccionamos *Nova Launcher* y presionar S*iempre*

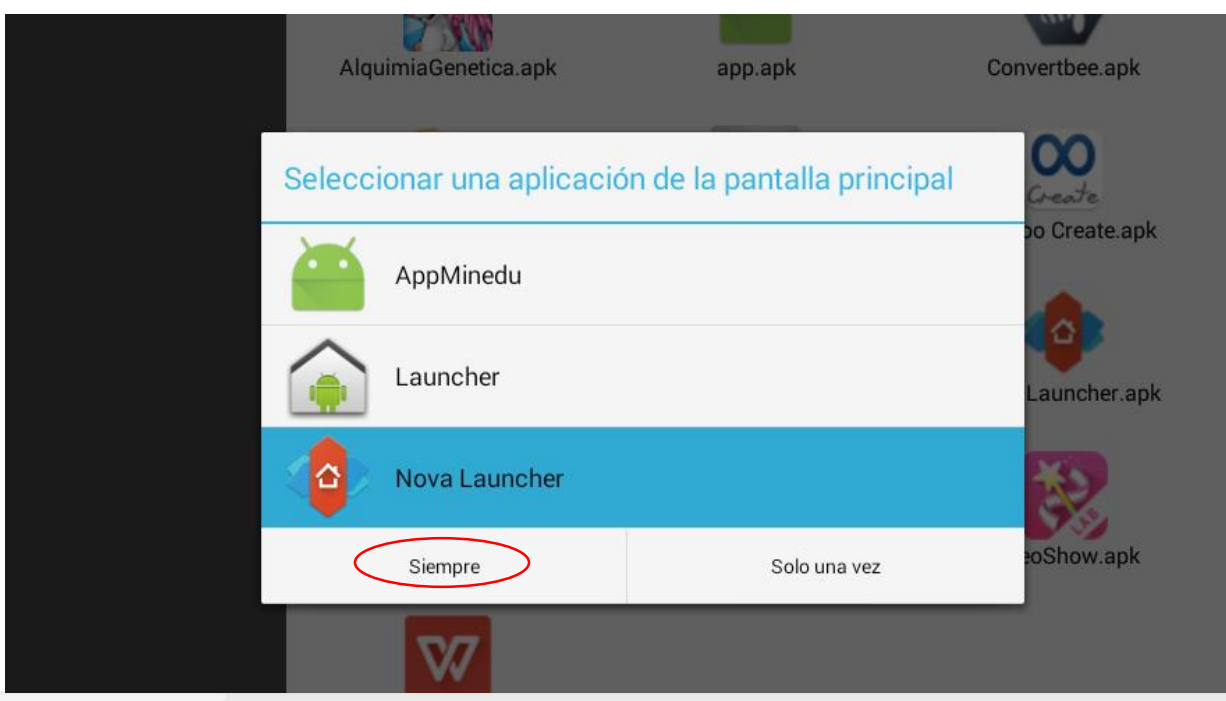

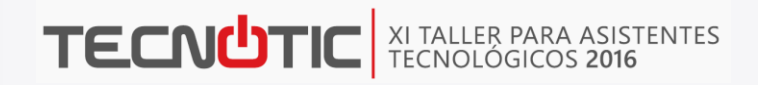

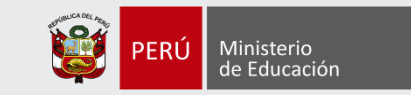

#### Presionar el botón Inicio y seleccionar *Ajustes*

#### **Configuración de Nova Launcher**

En Configuración de Nova seleccionar *Copias de seguridad e importar*

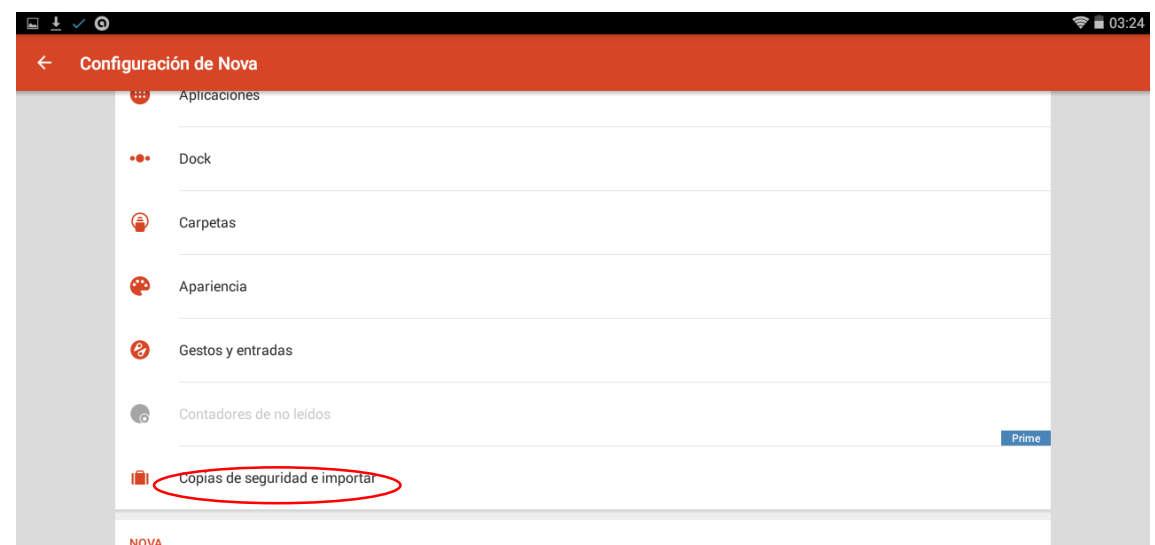

Seleccionar *Restaurar o administrar copias de seguridad* 

Seleccionar *Buscar* en la siguiente ventana

Seleccionar la aplicación *File Manager HD*

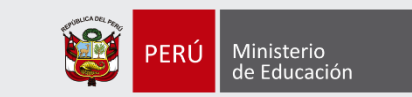

Pulsar en *Dispositivo*  Desplazarse a la parte inferior y seleccionar *Escritoriocasi.novabackup* y luego pulsar en A*ceptar*

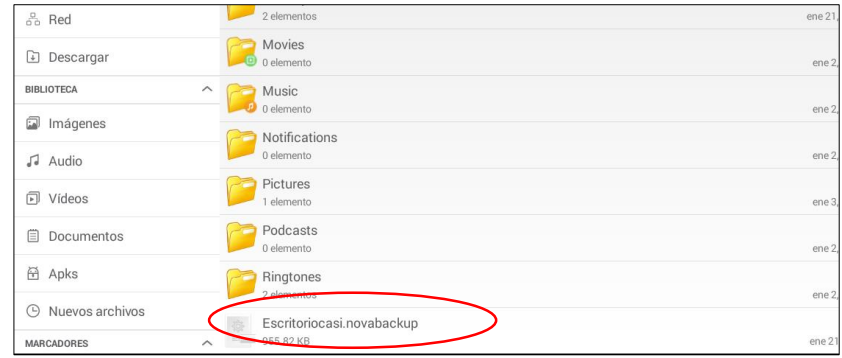

#### **Fondo de Pantalla**

Presionar el botón Inicio y seleccionar *Fondos de Pantalla*  Seleccionar *Elegir Imagen* y después *Galería*

En *Descargas* elegir la siguiente imagen

Presionar *Establecer como Fondo de Pantalla*

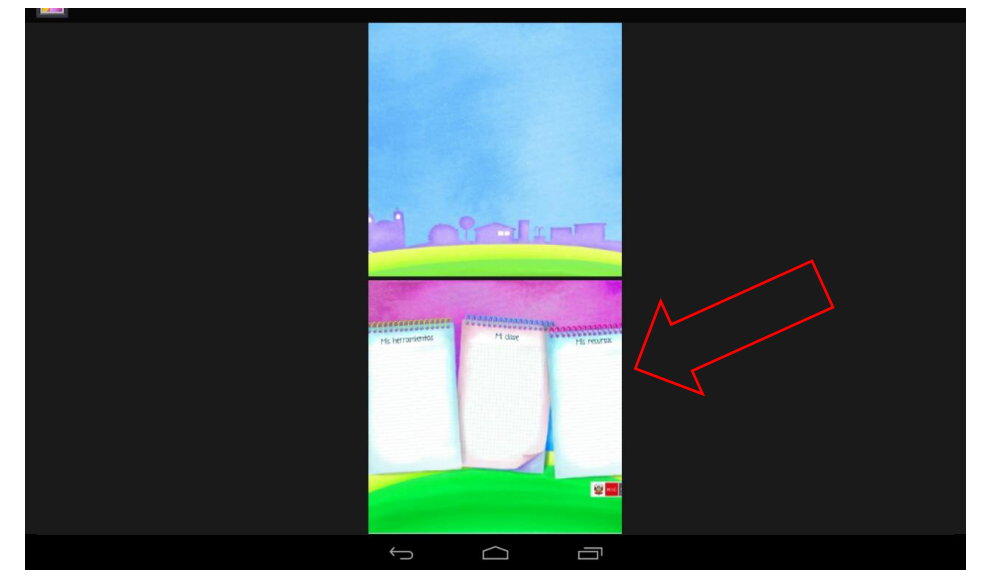

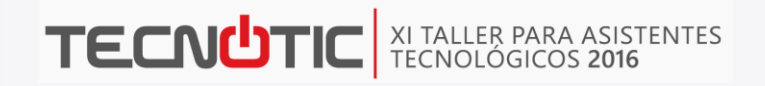

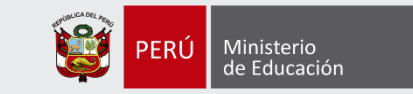

#### **Creación de Perfiles de Usuario.**

Ingresar a C*onfiguración* luego a *Usuarios,* en la ventana se muestra sólo un perfil *Tu (Owner)* presionar el botón de configuración.

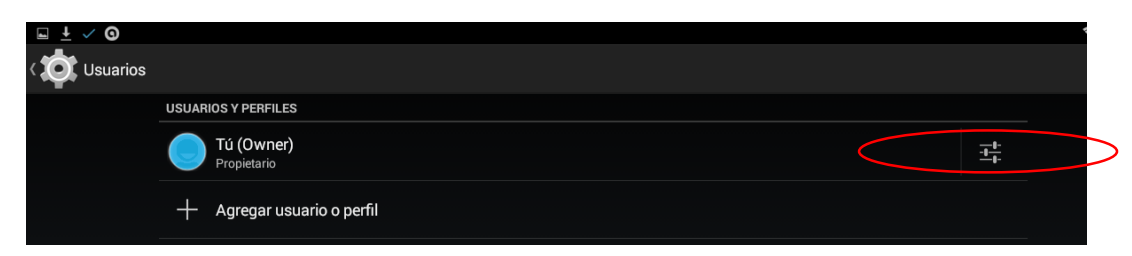

Cambiar de nombre por el de *Administrador* presionar el botón para ocultar la pantalla y después el botón Atrás.

Ya tenemos el nombre cambiado, seleccionamos *Agregar usuario o perfil*.

Seleccionar Perfil restringido

Seleccionar *Configurar bloqueo* luego seleccionar *Contraseña* escribir la siguiente contraseña: *Minedu* y confirmarlo.

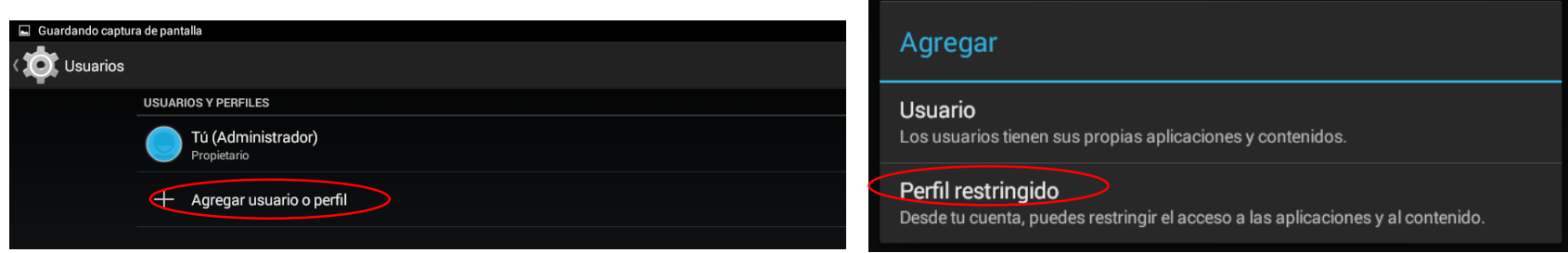

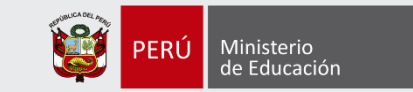

En el nuevo perfil cambiar el nombre de *Perfil Nuevo* a *Usuario* y darle permisos de las aplicaciones siguientes:

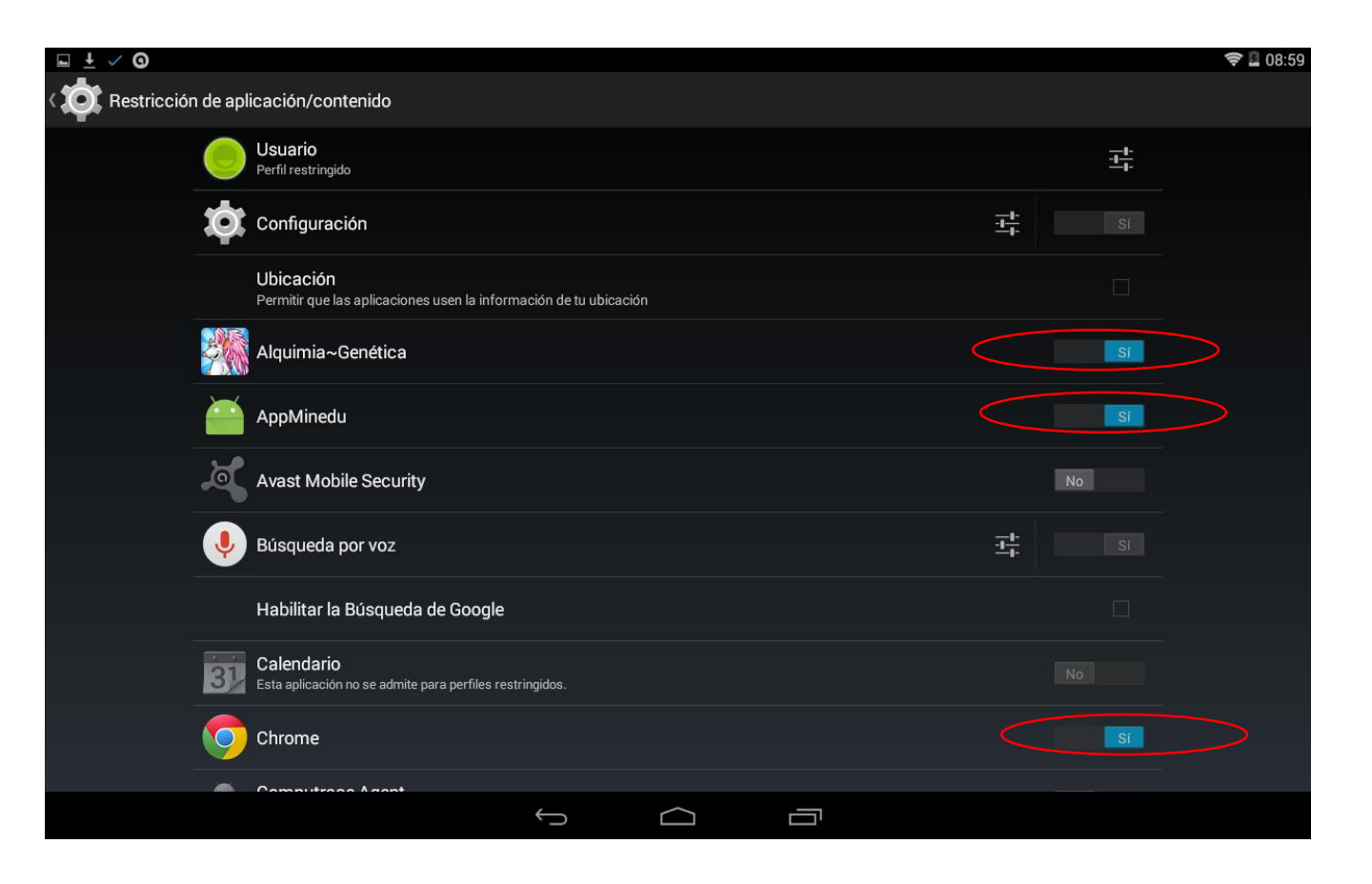

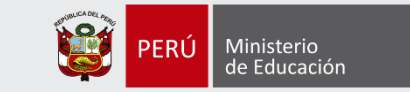

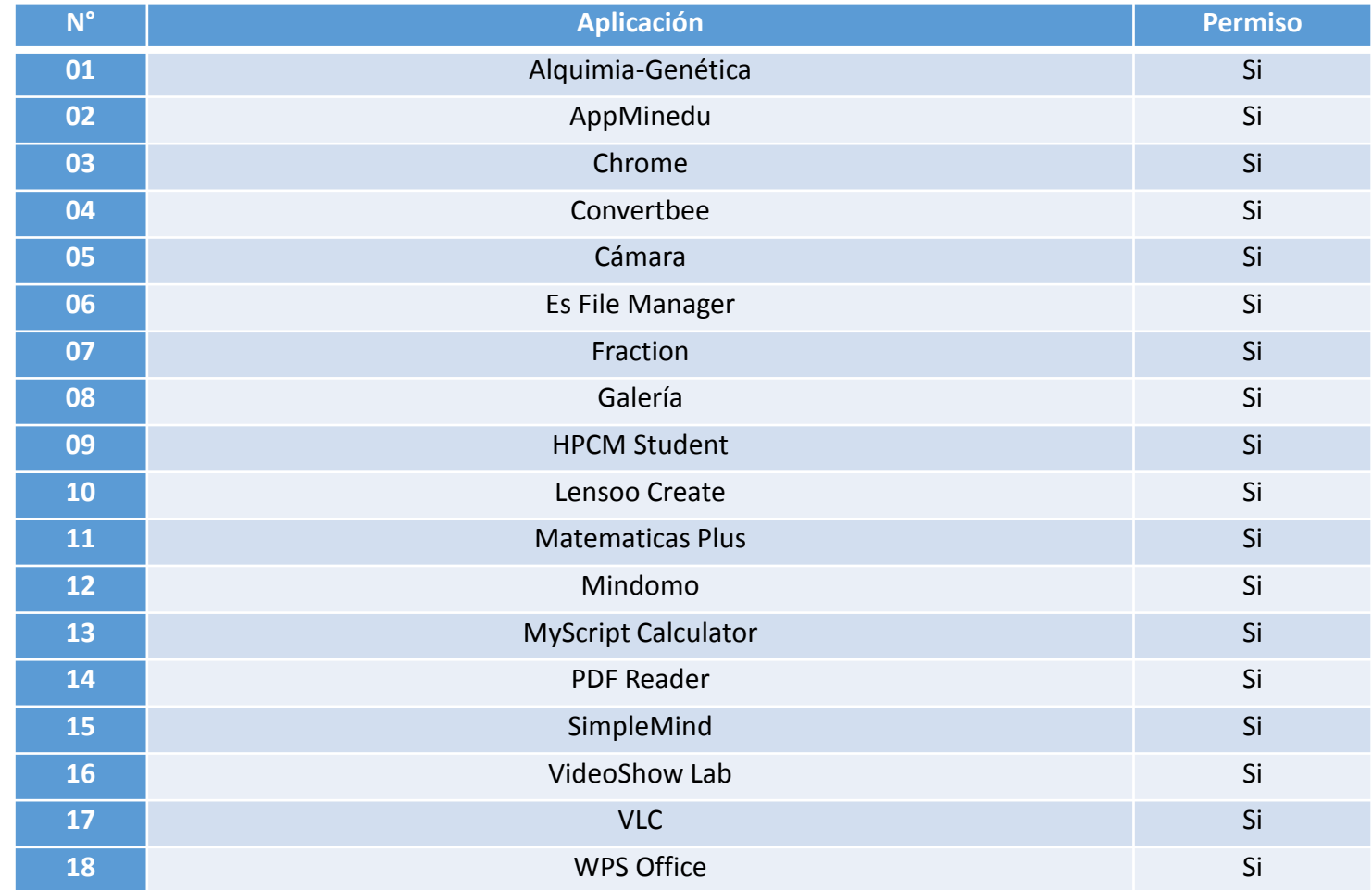

Presionar el botón *Atrás*, luego el botón *Inicio*

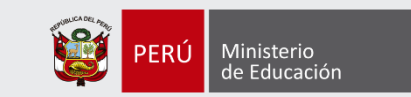

### **Configuración del Perfil Usuario.**

Para cambiar de usuario presionar el botón de *encendido* para bloquear el equipo y presionar nuevamente para ingresar a la pantalla de selección de perfiles. Para desbloquear deslizar el candado hacia la derecha.

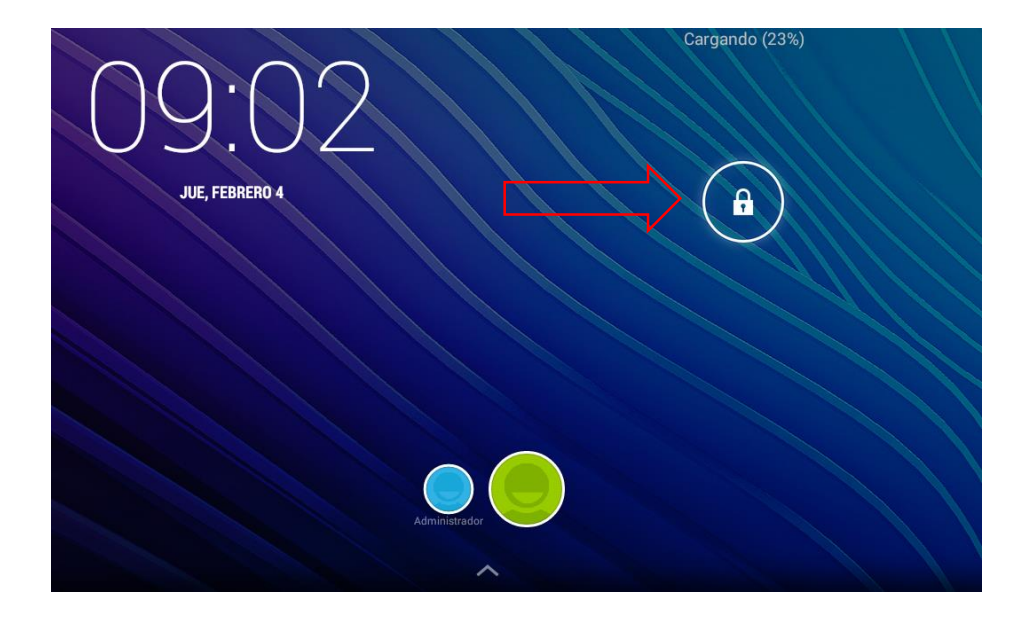

Seleccionar *Launcher* y después la opción *Solo una vez,* hacer lo mismo cada vez que nos lo solicite.

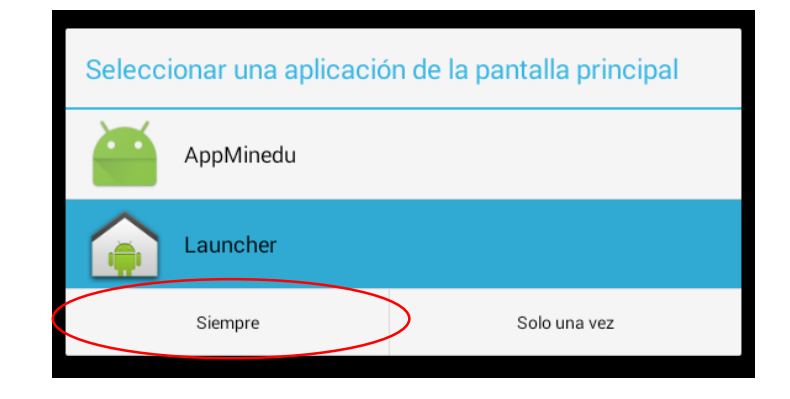

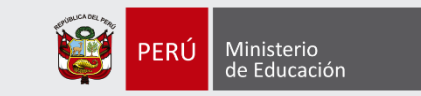

Presionar el botón *Menú* e ingresar a *Configuración*, *Pantalla*, *Suspender* y seleccionar *10 minutos*.

Presionar el botón *inicio*, luego el botón *Menú* y abrir *Chrome*, en la barra de direcciones ingresar a la siguiente dirección: *192.168.1.1/soporte*  descargar el archivo *App\_Data.zip* con el navegador Chrome.

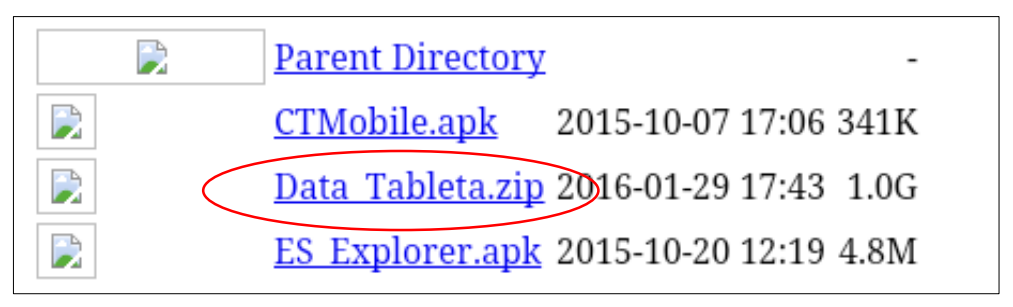

Desde el Menú abrir la aplicación *Es File Manager* e ingresar a la carpeta *Download* mantener presionado el archivo *Data\_Tableta.zip* para seleccionarlo, luego seleccionar *Mas*, *Mover A* y luego *OK* (mover a la carpeta raíz del perfil Usuario sdcard 10)

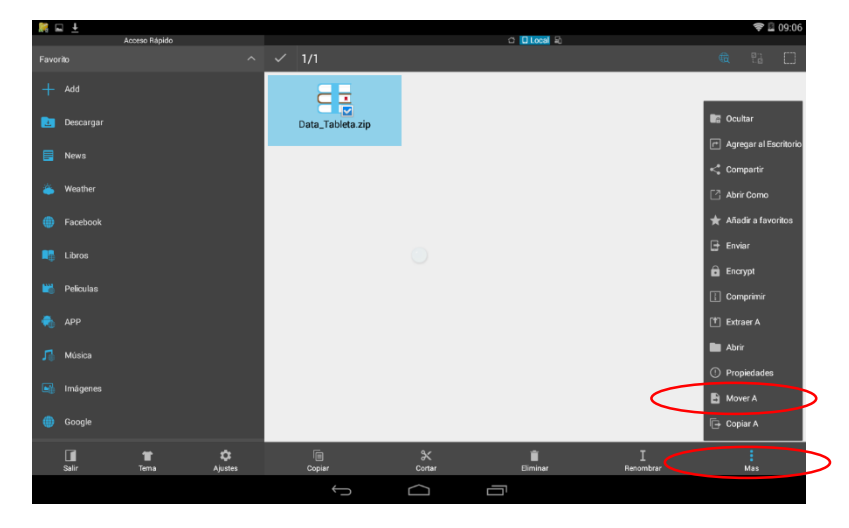

Ministerio de Educación

En la carpeta raíz del perfil Usuario seleccionar el archivo *Data\_Tableta.zip*, después *Mas* y *Extrae A.* En la siguiente ventana seleccionar Ruta Actual y OK.

Luego de terminar de extraer seleccionar el archivo Data\_Tableta.zip y eliminarlo para que no ocupe espacio.

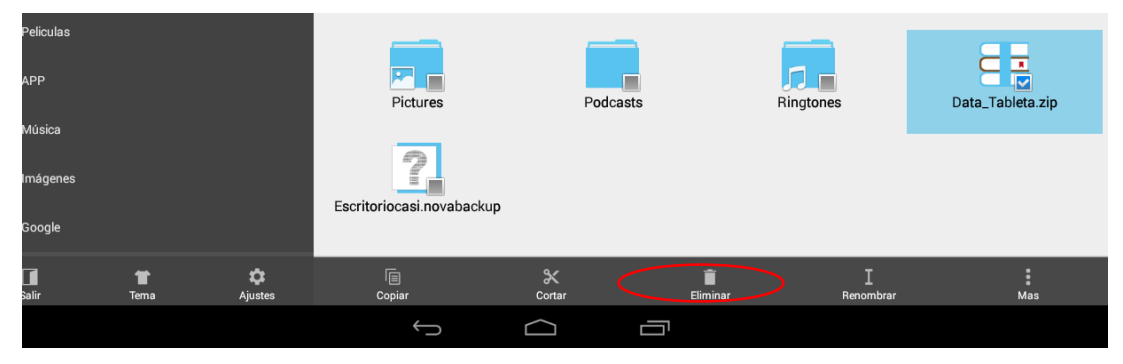

Ingresar a la carpeta *apk* instalar la aplicación *NSL Utils.apk*

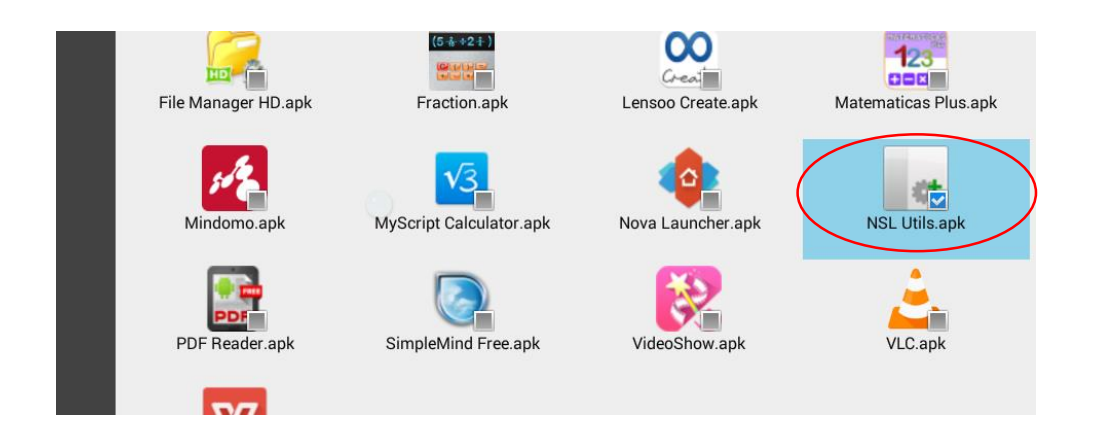

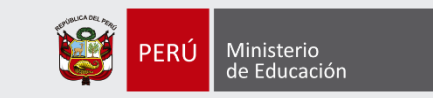

Al terminar la instalación presionar el botón *Inicio* seleccionar *Launcher* y la opción *Solo una vez.* Para cambiar el fondo de pantalla mantener presionado el fondo actual para que nos muestre la opción de Elegir un fondo, seleccionar la opción *Galería*.

**₹ 2 09:10** Elegir un fondo de pantalla de **ES File Explorer** Fondos de pantalla animados Galería Papeles tapiz  $\left(\begin{matrix} \cdots \\ \cdots \end{matrix}\right)$  $\circ$  $\bigoplus$ ij

Escoger la carpeta *Descargas* y seleccionar la siguiente imagen:

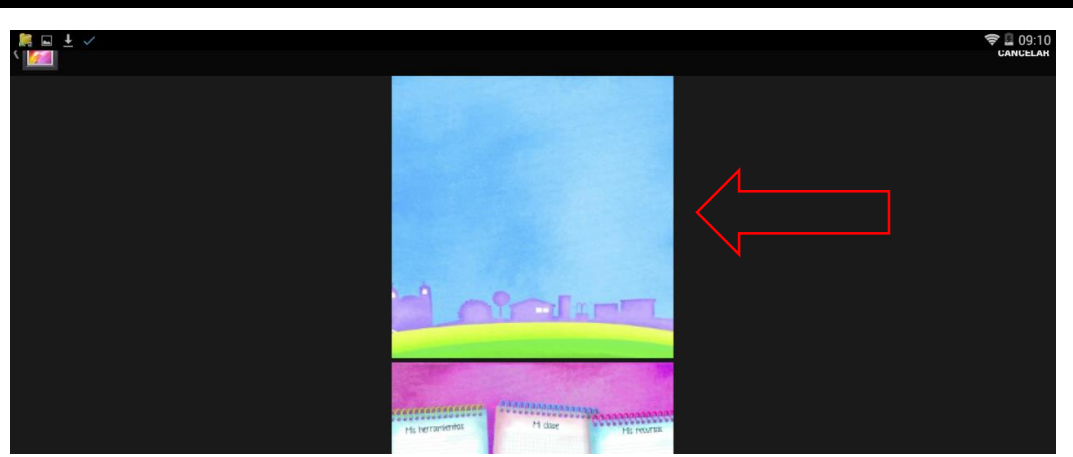

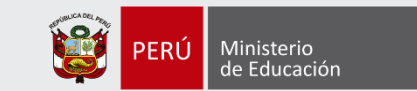

En la parte superior izquierda seleccionar *Set Wallpaper* para confirmar el fondo.

Presionar el botón *Multitarea* y eliminar la ventana abierta de *Es File Manager* y *Configuración* deslizándolo hacia arriba

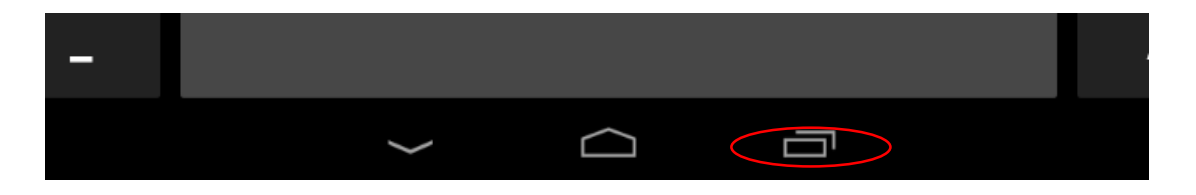

Ahora presionar el botón *Inicio,* seleccionar *AppMinedu* y luego la opción *Siempre*

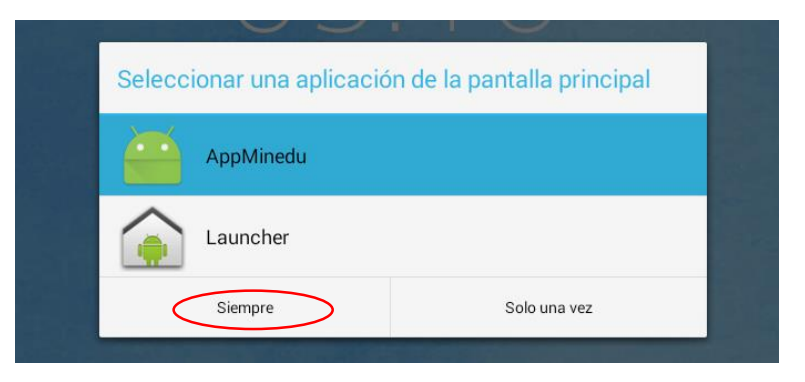

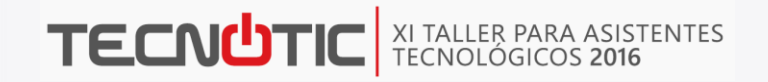

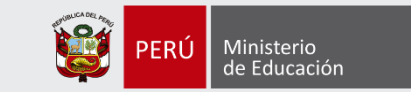

#### La pantalla debería quedar así:

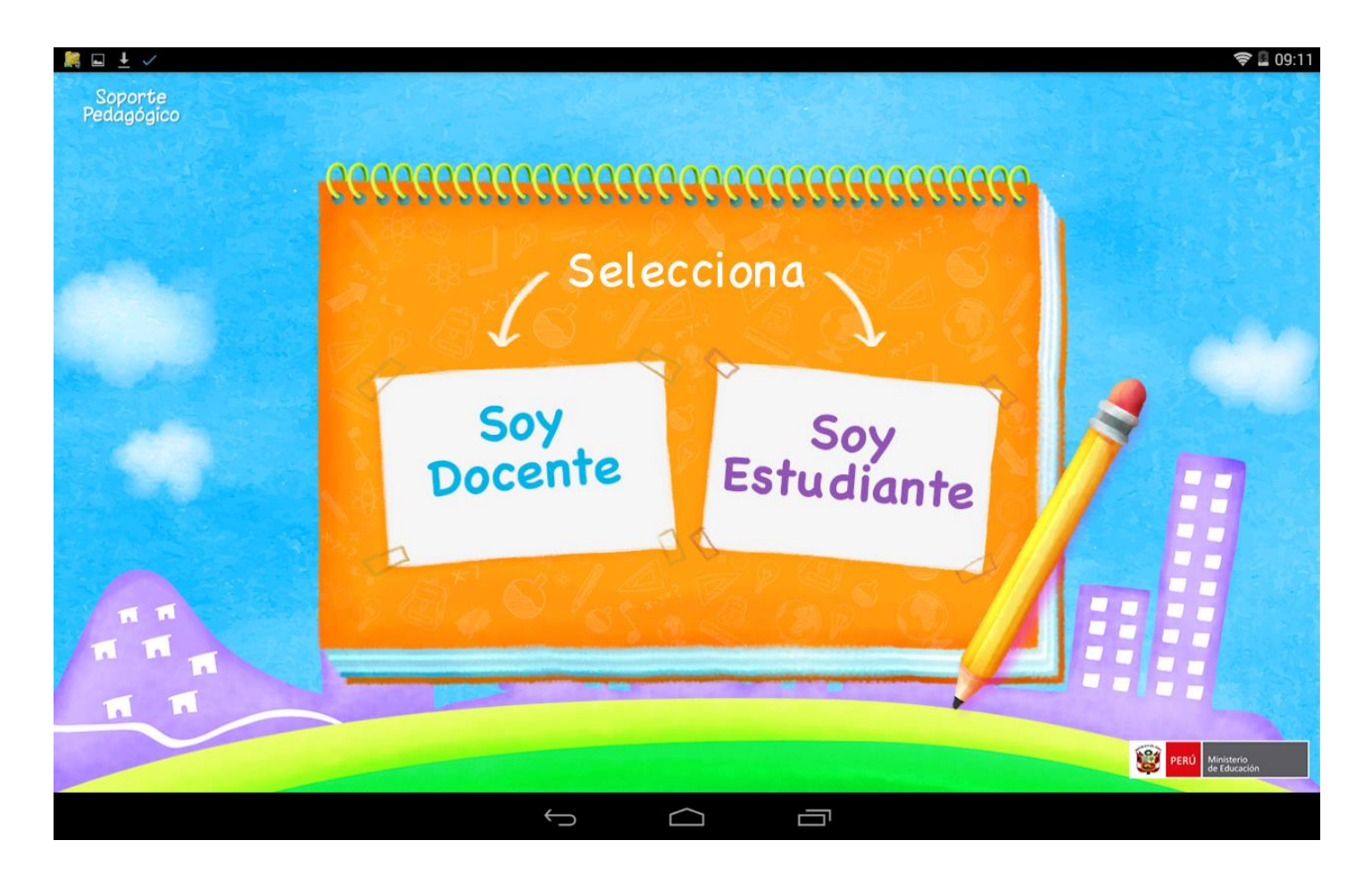

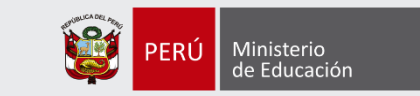

Presionar una vez el botón de encendido de la tableta para bloquearlo y presionar nuevamente para desbloquearlo, ingresar con el perfil *Administrador* con la contraseña *Minedu* ir a *Configuración*, *Usuarios* y en perfil *Usuario* quitar el permiso de la aplicación *Es File Explorer*.

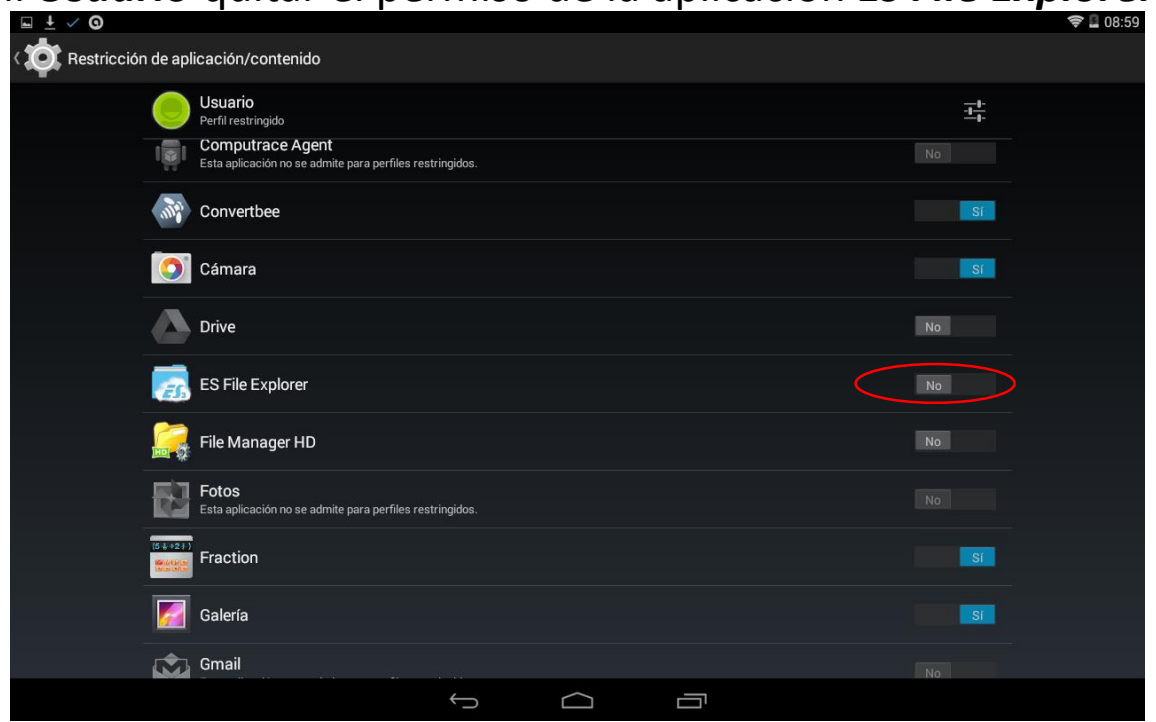

Presionar el botón *Atrás* luego el botón *inicio*, y ya tendríamos la tableta configurada correctamente.

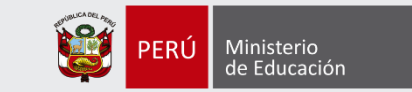

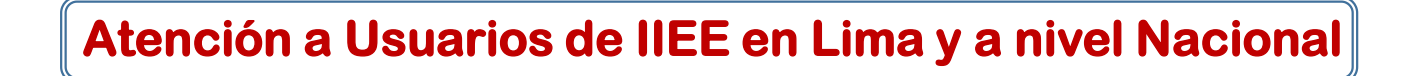

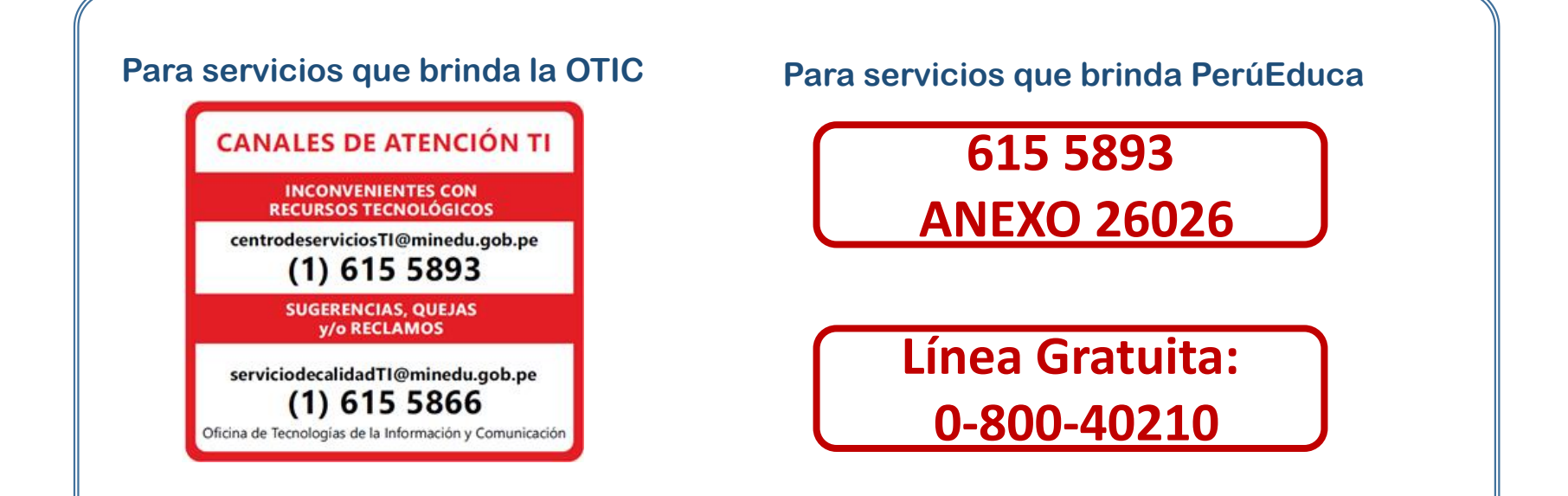

## **FIN DE PRESENTACIÓN**